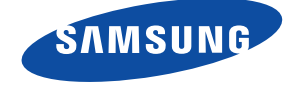

SNH-1011N English

# Quick Start Guide

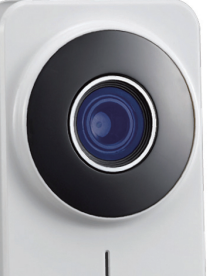

If you have any questions or need help nstalling your new product please contact our free technical support. Telephone : 1-877-349-3149

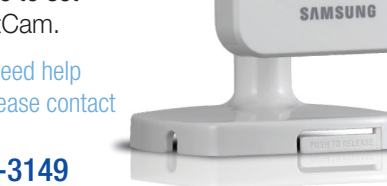

9am - 9pm EST, Monday - Friday Internet : http://www.samsungsv.com/Support/Index Related manual can be downloaded from https://www.samsungsmartcam.com/web/pages/main\_support.jsp.

> Network Cable Double Sided Tape

Screws /<br>Wall anchors Quick Guide X3 Warranty Card X1 / GPL License X1

Thank you for purchasing the Samsung SmartCam Wifi Home Security Camera. Follow the simple steps in this guide to set up and start using your new SmartCam.

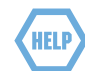

 $\bigoplus$ 

## **UNPACKING**

Make sure all following items are in the packaging:

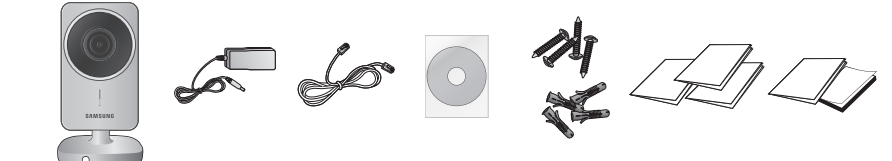

**J** For proper networking to a Wi-Fi router with using the router's WPS function, refer to the router's manual and the product's user manual available on the web page.

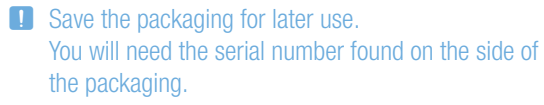

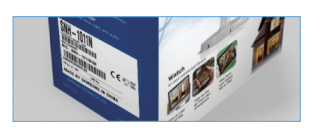

- **T** The subscription and camera registration explained below can be made on your smartphone too. Refer to the "iPhone" or "Android" section of <Support> on the product web site.
- **1** From your PC, go to http://www. samsungsmartcam.com.
- 2. Select <Sign Up> to register. After reading the terms of use, check "I Agree...", and click <Next>.
- **3**. Enter requested information, and click <Sign Up>.

# **CONNECTING THE CAMERA TO YOUR ROUTER**

- *1.* Connect the power adapter to the camera.
- 2. Connect the network cable to the camera and your network router.
- **3** The camera bootup will take about 1 minute then the camera status LED will change from red to green.

You will be asked to install the we plug-in to view the video for the first After installation, please restart the browser and login again.

## **SETTING UP YOUR ACCOUNT**

- **3.** Click <**Wireless Network**>.
- **4.** Select <**Wireless On**> then select your wifi network. If your network is hidden, select <Other Wifi Networks>.
- *5.* Enter the password for your wifi network and click <Apply> then in the popup, click  $<$ OK $>$ .
- **6.** Disconnect the network cable from the camera and the wireless router.

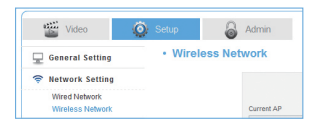

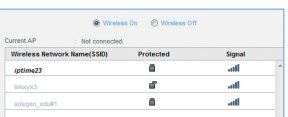

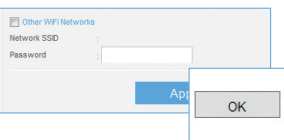

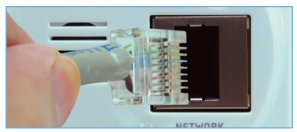

**J** The camera status LED will flash blue then turn steady green after about 20 seconds. You can now unplug the camera and place anywhere around the home within the WiFi range. If it continues to flash blue, a wifi connection has not been established. Please contact our tech support at 1-877-349-3149

## **ADDING YOUR CAMERA**

- **1** From your PC, go to http://www. samsungsmartcam.com.
- 2. Enter your SmartCam account username and password and <**Login**>.

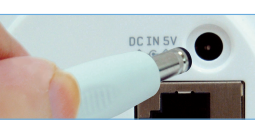

⊕

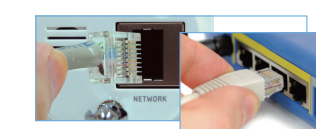

Purpose of collection and use of personal information. The Company uses the information collected from all<br>improve them, to develop new ones, and to protect the I agree with (Personal Information Collection)

Sign up Cane

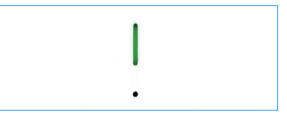

**7** Enter the Private Key for the came  $click <$ OK $>$ .

**J** If you forget your Private Key, you m camera. Refer to the full manual for

*8.* View your camera.

## **CONNECTING TO YOUR WIFI NETWORK**

Click <Setup>.

2. Click <Network Setting>.

- **3** Enter your camera Serial Number <Check>.
- 4 Create a private key (Password) to camera. Use 1 to 8 alphanumeric
- 5 Create a name for the camera. I.e. And click <Add>.
- **6.** Click camera icon in the camera

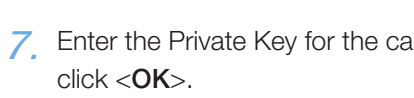

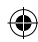

## **SETTING UP NOTIFICATIONS**

#### YouTube

Automatically uploads 30 second clip to your private YouTube account.

**1** Click the <**Video**> tab.

2. Click the <Youtube> tab.

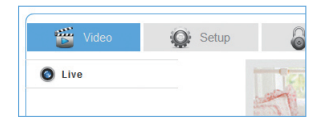

Youtube Picasa W My Friends O Disable (C) Enable

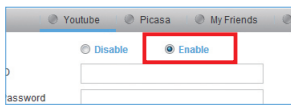

*3.* Select <Enable>.

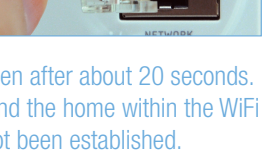

 $\bigoplus$ 

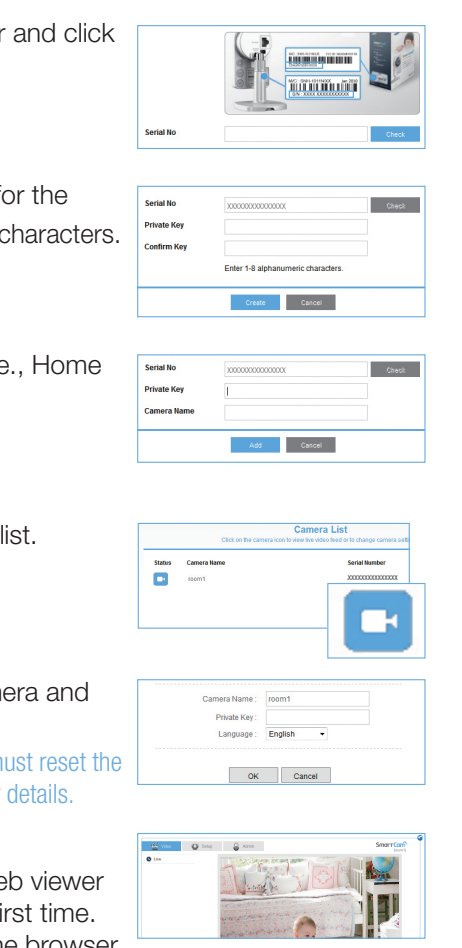

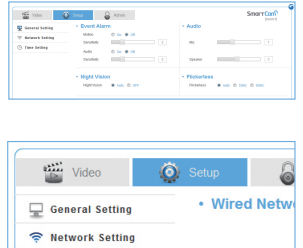

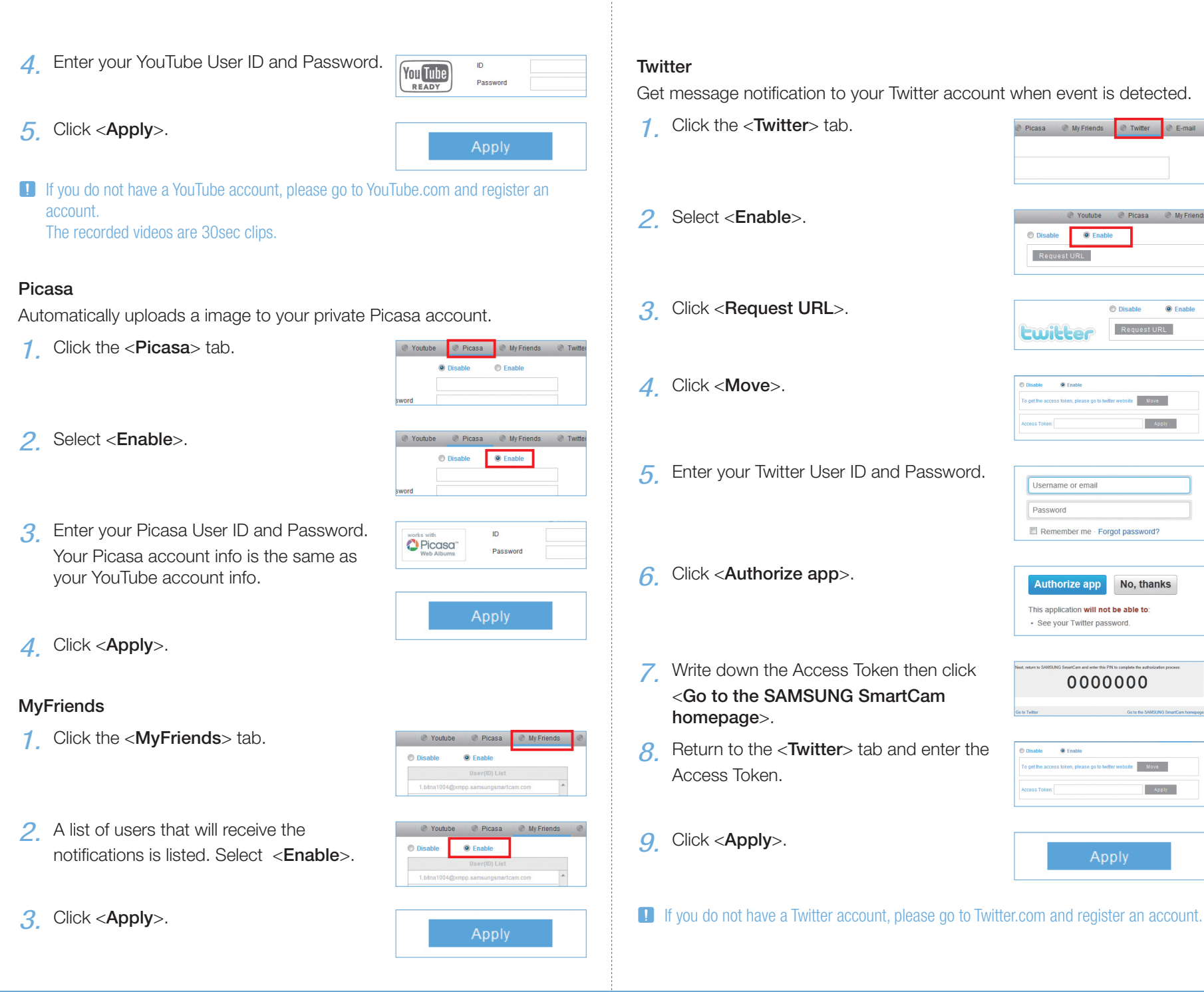

 $\bigoplus$ 

- homepage>. Return to the <**Twitter**> tab and enter the Access Token.
- Click <Apply>.

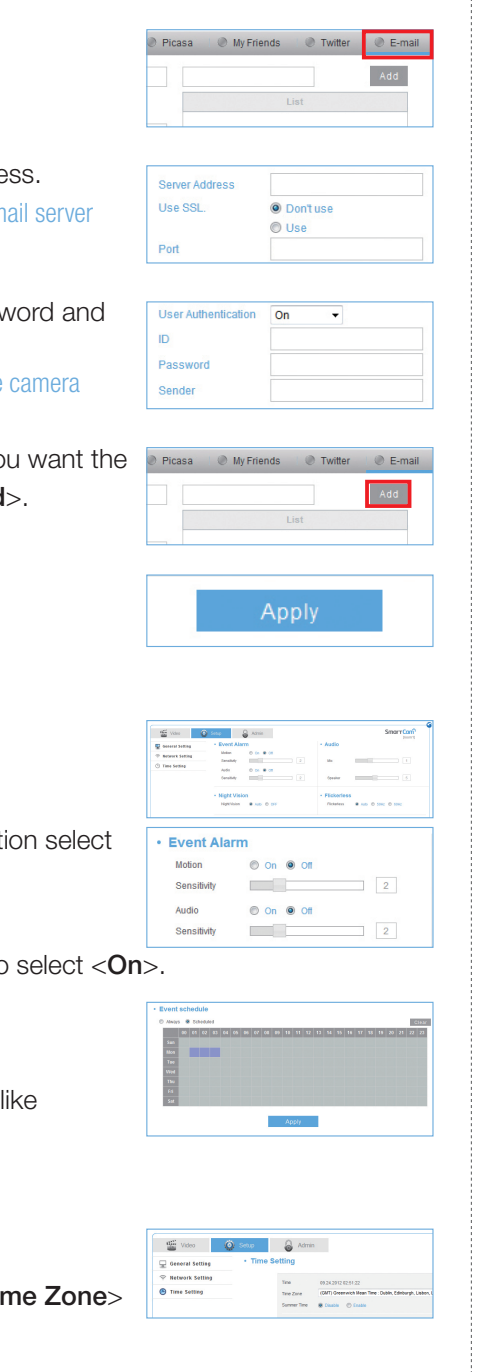

- 1. Click the <**E-mail**> tab.
- 2. Enter your outgoing server addres  $\Box$  Refer to the full manual for the E-mail information.
- *3.* Enter your email server ID, Password and Sender information.  $\blacksquare$  Many people use their name or the name as sender information.
- 4. Enter an email address where yo notification to go and click <Add:
- *5.* Click <Apply>.

#### E-mail

 $\bigoplus$ 

● Picasa → ● My Friends → ● Twitter → ● E-mail

Voutube Picasa My Frien

**O** Disable **O** Enable

e Move i  $-$  Apply

Request URL

O Disable **C** Enable

Request URL

**Ewitter** 

 $\circledcirc$  Disable  $\circledcirc$  Enable

Username or email Password

Remember me · Forgot password?

· See your Twitter password.

Disable ... . Disable

Authorize app No, thanks This application will not be able to:

0000000

Apply

**e** Move  $\sim$  Apply  $\sim$ 

- **1.** On an Android phone, visit Google Play Store and search Samsung SmartCam. On an iPhone, visit App Store and search Samsung SmartCam.
- 2 Click <FREE> to download the SmartCam app to your phone.
- **3.** Click the SmartCam app on your phone.
- **4** Enter your SmartCam account User ID and Password, check <Remember me> and click <Login>.
- 5. Click your camera's name in the camera list.
- **6.** Click <**Live**> to view your camera.
- *7.* Enter the camera private key, check <SAVE> and click <OK>.
- *8.* View your camera.
- **9** Click <**HQ**> for high quality streaming. **I** HQ mode is best viewed with a wifi or 4G connection.

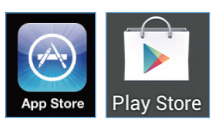

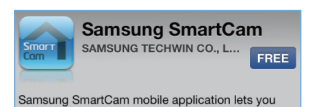

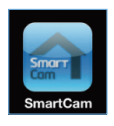

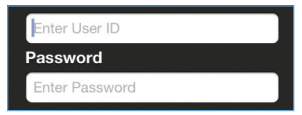

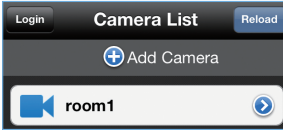

 $\bigoplus$ 

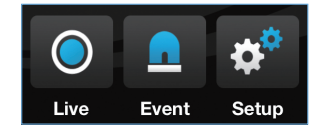

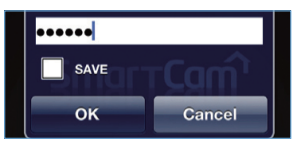

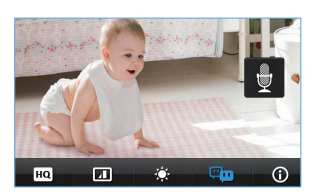

#### ENABLING NOTIFICATION

- 1 Click <Setup>.
- 2. Select <General Setting>.
- 3. For motion detection, under Motion  $<$ On $>$ .
- *4.* Adjust Sensitivity. For audio detection, under Audio
- 5. Under Activation time, select <Scheduled>.
- **6.** Select the times that you would detection to be on.
- *7.* Click <Apply>.
- 8. Select <Time Setting>.
- **9.** Select your time zone under <Tin then click <**Apply**>.

#### **MONITORING FROM A SMARTPHONE**

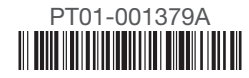

SNH-1011N-Quick Start Guide-ENGLISH.indd 2 2012-10-23 오후 5:44:45